# **PGD1000F\*0/PGD1000W\* 0 / PGD1010YW0 Графический дисплей pCO /** *pCO Graphic Display*

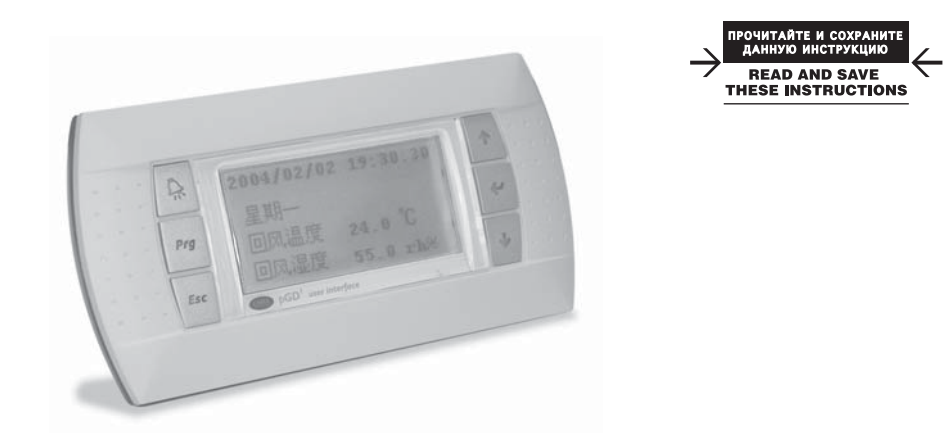

**Вариант для монтажа на панели**  *Panel mounting terminal* **PGD1\*\*\*F\*0**

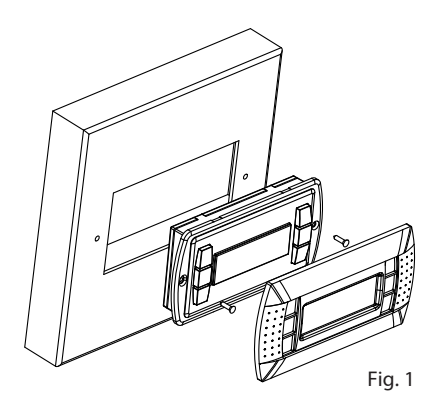

**(Телефонное гнездо)** *Wall mounting terminal (telephone jack)* **PGD1\*\*\*W\*0**

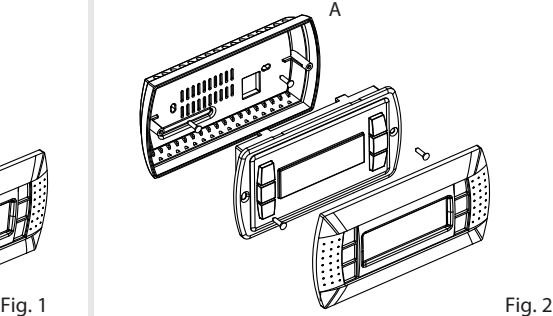

Fig. 3

*Вариант для монтажа на стене (с винтовым зажимом) Wall-mounting version terminal (clamp connector)* **PGD1\*\*\*Y\*0**

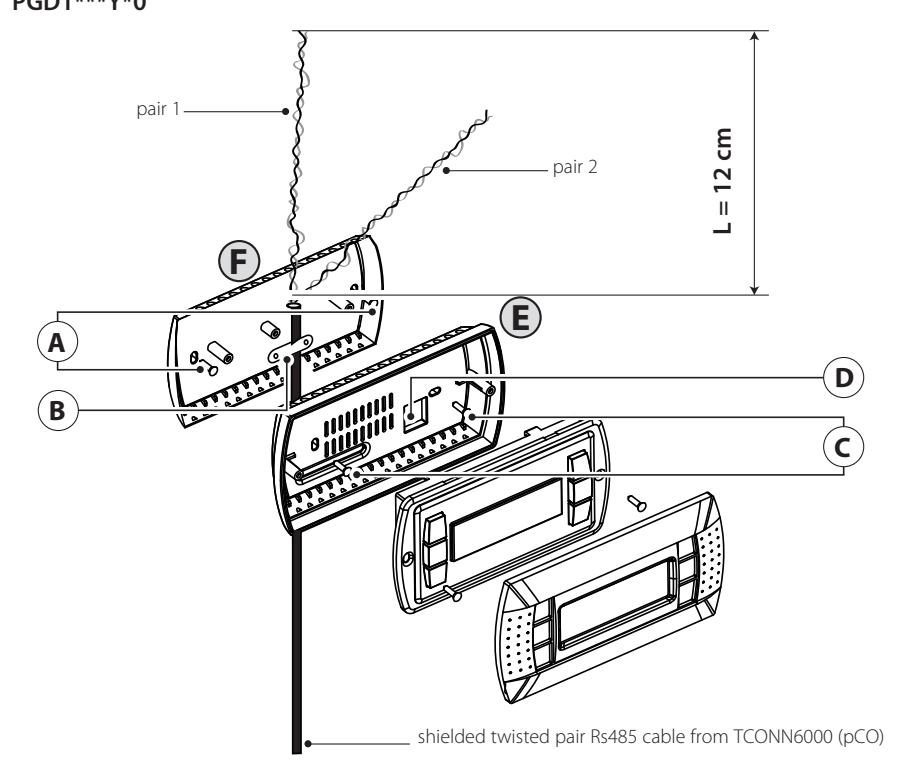

**Благодарим за выбор нашей компании в качестве поставщика. Уверены, что наши**  (RUS) **изделия удовлетворят Вас как заказчика.**

Графический дисплей pGD представляет собой электронный прибор, совместимый с ранее выпущенными терминалами линий PCOI/PCOT. При этом дисплей pGD обеспечивает возможность полного графического управления функциями при помощи иконок, загружаемых программным обеспечением (далее - ПО) прикладного уровня, а также допускает загрузку международных шрифтов двух типоразмеров: 5х7 и 11х15 точек. Прикладное программное обеспечение хранится непосредственно на плате pCO и, следовательно, для работы терминала не требуется загрузка дополнительных программ. Работоспособность терминала обеспечивается в широком температурном диапазоне (от -20 до +60 °С), а в случае применения для встраиваемого оборудования наличие передней панели дает существенно более надежную защиту (класс защиты IP65).

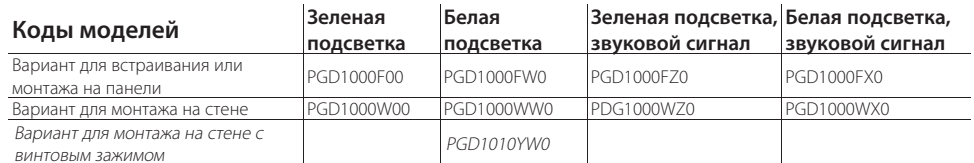

#### **Вариант для монтажа на панели (код PGD1000F\*0)**

Терминалы этого варианта разработаны для монтажа на панели. Шаблон для сверления размером 127x69 мм, с двумя круглыми отверстиями (каждое по 4 мм в диаметре), как показано на рис. 8. Для правильной установки выполните следующие действия:

- подсоедините телефонный кабель;
- установите в проем терминал со снятой передней рамкой и закрепите в этом положении,
- завернув в панель винты с потайной головкой из комплекта терминала, как показано на рис. 1;
- установите переднюю рамку, посадив на место до «щелчка*».*

# **Вариант для монтажа на стене (код PGD1000W\*0)**

Для установки терминала на стену необходимо в первую очередь закрепить на ней заднюю часть корпуса

A (Рис. 2), используя стандартную коробку для трехсекционного выключателя.

- Закрепите тыльную часть корпуса в стандартной коробке, используя винты с круглой головкой из
- комплекта терминала;
- подсоедините телефонный кабель;
- установите в коробку переднюю часть терминала, привинтив ее к тыльной части корпуса с
- использованием винтов с потайной головкой из комплекта, как показано на рис. 2;
- в завершение работы установите переднюю рамку, посадив на место до «щелчка».

# *Инструкции по монтажу* **(код PGD1010YW0)**

По возможности устанавливайте терминал PGD1010YW0 с видимой разводкой кабеля, используя тыльную часть корпуса F, которая перед этим была закреплена на стене (Рис. 3).

- .<br>Закрепите на стене переходник для монтажа на стене при помощи винтов (A)
	- 2. Снимите кабельную оболочку и экран кабеля примерно на 12 см (экран не должен отсоединяться)
- 3. Закрепите кабель на тыльной части при помощи зажима (B)
- 4. Протяните кабель типа "витая пара" через отверстие (D) тыльной части корпуса (используйте кабель типа "витая пара" AWG24)
- 5. Закрепите тыльную часть корпуса к переходнику при помощи винтов (C)
	- 6. Подсоедините кабели к винтовому зажиму дисплея PGD: будьте осторожны, неправильное подсоединение может привести к повреждению PGD, pCO и других устройств сети pLAN

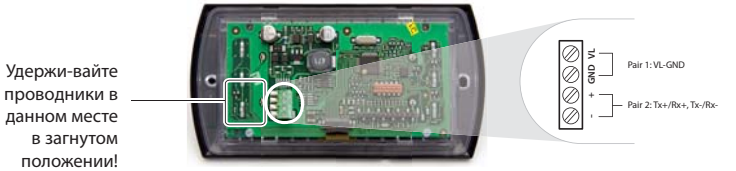

7. В завершение работы закрепите pGD на тыльной части корпуса, удерживая проводники загнутыми только с правой стороны (вид спереди)

# *Электрическое соединение (PGD1\*\*\*Y\*0)*

Адрес терминала может быть изменен только после подсоединения источника питания с помощью телефонного гнезда RJ12 (заводская настройка по умолчанию 32).

Для перехода в режим конфигурации нажимайте клавиши  $\downarrow \uparrow$ ) (имеются на всех версиях) и удерживайте их как минимум

- 5 с, отображается информация, показанная на Рис. 4, с мигающим курсором в левом верхнем углу: • Для изменения адреса терминала (display address setting) нажмите однократно клавишу : курсор сместится в поле адреса (nn).
- $\Box$ При помощи клавиш  $\downarrow$  выберите необходимое значение и подтвердите нажатием клавиши ...). Если выбранное значение отличается от сохраненного ранее, отобразится информация, показанная на Рис. 5, и новое значение сохранится в ПЗУ.

Если поле nn выставлено на значение 0, терминал обратится к плате pCO посредством протокола двухточечной связи (отличный от pLAN) и поле "I/O Board address: xx" не будет отображаться, поскольку у него нет значения.

## *pCO: Задание списка терминалов, закрытых и открытых для доступа*

На данном этапе, если необходимо изменить список терминалов для каждой отдельной платы pCO, выполните следующее:

- перейдите в режим конфигурации, используя клавиши  $\downarrow \uparrow$  , как указано в предыдущем пункте;
- $\mu$ нажмите клавишу  $\Box$ , пока курсор не перейдет на поле xx (адрес платы I/O), Рис. 4;
- при помощи клавиш  $\downarrow$  1 выберите необходимую плату рСО. Имеющиеся значения соответствуют платам рСО, которые активны в настоящее время. Если сеть pLAN не работает надлежащим образом или отсутствует плата pCO, поле не может быть изменено и отобразится символ "—";
- при повторном нажатии клавиши последовательно отобразится информация, показанная на Рис. 6;
- при помощи клавиши  $\downarrow$  переместите курсор из одного поля в другое и при помощи клавиш  $\downarrow$   $\uparrow$  измените значение текущего поля. Поле P:xx показывает адрес выбранной платы; на примере, показанном на рисунке, выбирается значение 12;
- для выхода из режима конфигурации и сохранения данных выберите поле "OK ?", выберите Yes и подтвердите нажатием клавиши .

# **Вариант для монтажа на стене**

**Установка адреса /** *Configuring the address*

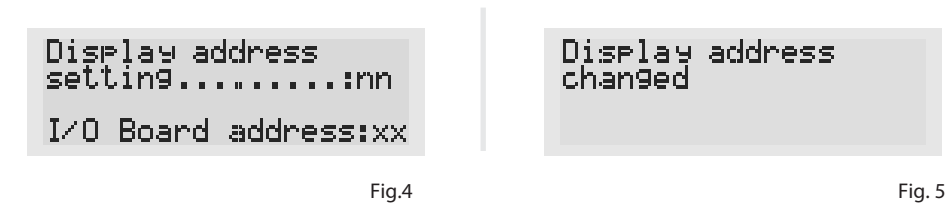

*Задание списка терминалов закрытых и открытых для доступа Assigning the list of private and shared terminals*

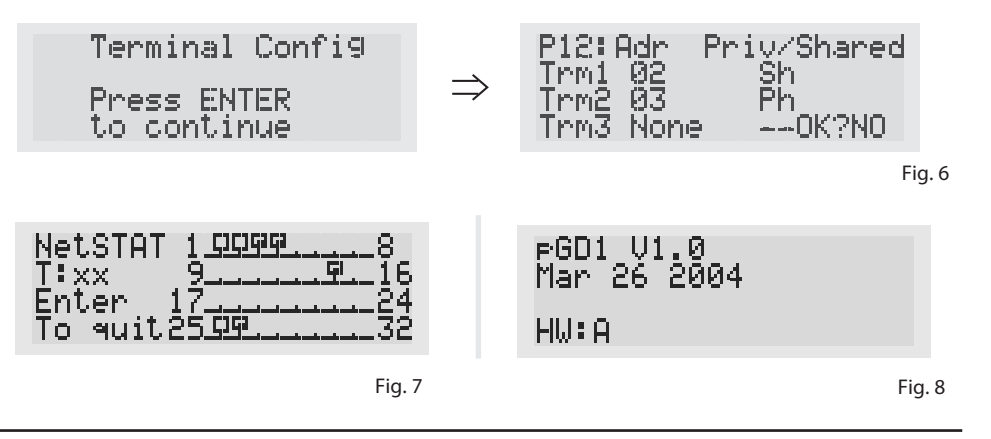

# **Установочные размеры (даны в мм) /** *Dimensions*

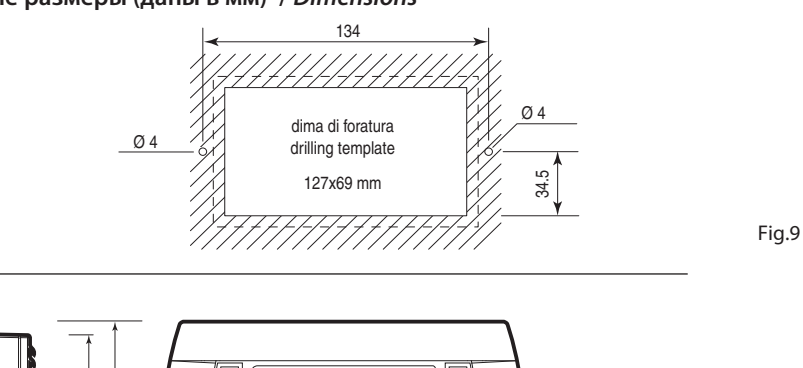

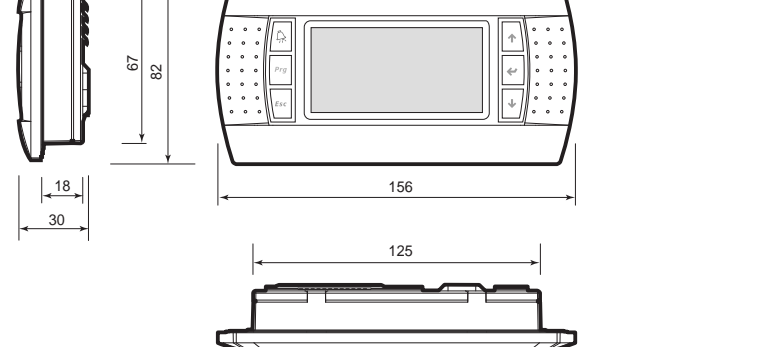

F 8 82 156

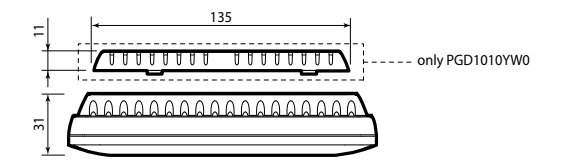

CAREL Industries HQs

Поля в колонке "Adr" отражают терминалы, относящиеся к плате pCO, которая имеет адрес 12, в то время как колонка Priv/ Shared отображает тип терминала.

Примечание: терминалы pGD не могут быть сконфигурированы как "Sp" (общий принтер), поскольку у них нет порта принтера. Если терминал остается неактивным (ни одна клавиша не нажата) более 30 с, режим конфигурации автоматически завершается без сохранения изменений.

#### **Сообщения об ошибках**

Когда терминал обнаруживает разрыв связи с одной из заданных в конфигурации плат pCO, на дисплей выводится сообщение об ошибке: I/O Board xx fault.

В случае если терминал вообще не получает сигналов от сети, на дисплее появляется сообщение: **NO LINK**.

#### **Отображение состояния сети и «прошитой» версии ПО**

Информация, показанная на рис. 6, выводится на экран одновременным нажатием клавиш в течение не менее чем 10 секунд (только в режиме pLAN).

На рис.6 приведен пример информации о состоянии сети pLAN с указанием числа подключенных устройств и их адресов. Ключ:

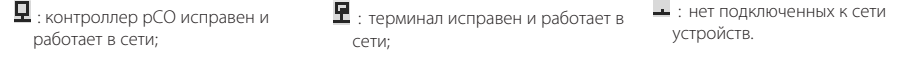

В примере на рис. 6 показано следующее:

- контроллеры pCO с адресами 1, 2, 25 исправны и работают в сети;

- терминалы с адресами 3, 4, 15, 26 исправны и работают в сети.

Клавиши ↓ 1. могут использоваться для отображения версии ПО терминала (Рис. 8). Для выхода из NetSTA нажмите клавишу .

#### **Изменение контрастности жидкокристаллического экрана**

При помощи клавиш  $\mathbb{Q}$  + Prg +  $\downarrow$  1 можно настраивать контрастность экрана.

### **Технические характеристики**

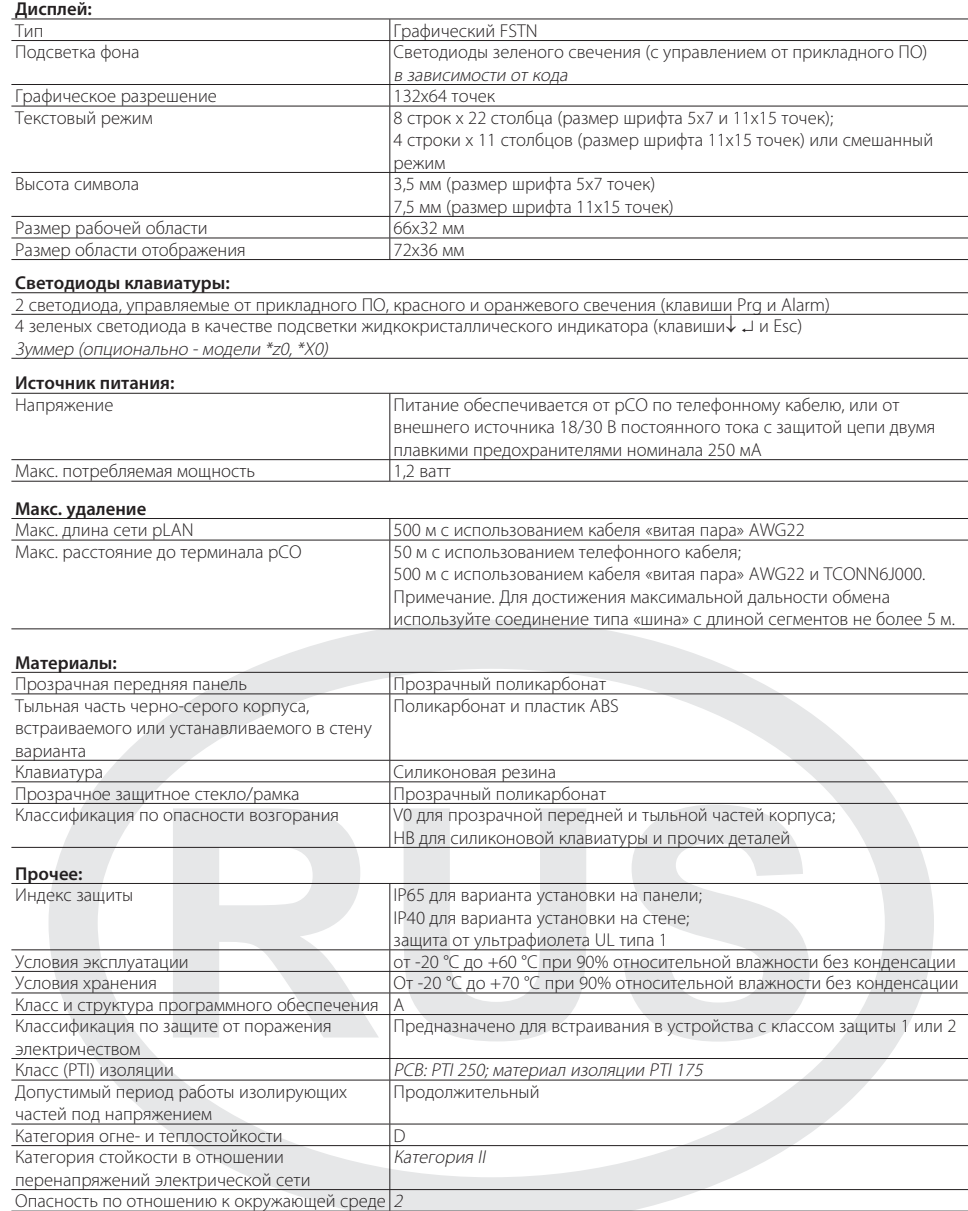

# LANTAVENT.RU / sale@lantavent.ru / +7 (495) 369-15-50

Fig. 10

Fig. 11